## **PROGETTARE UN DATABASE CON ACCESS**

Una delle funzioni più comuni per un computer è quella di archiviare dati e documenti. Per questo motivo, fin dalla diffusione dei primi computer, i programmatori informatici si sono dedicati alla creazione di database: cioè programmi informatici capaci di sostituire i tradizionali schedari, offrendo al tempo stesso molte possibilità in più. In questo laboratorio ti propongo una piccola guida elementare a Microsoft Access.

Quando si lancia Access appare una prima finestra che chiede se vuoi aprire un file esistente, oppure creare un nuovo **database.** Prova a creare un nuovo database vuoto, facendo clic sulla prima possibilità. Nota che, come in tutti i programmi della famiglia di Office, sono disponibili alcune procedure guidate e auto-composizioni che aiutano l'utente. Per ora non le utilizzerai, prova invece a costruire un database partendo da zero, con il vantaggio di progettarlo esattamente come ti serve. Scegli quindi "**Database di Access vuoto**" e fai clic su OK.

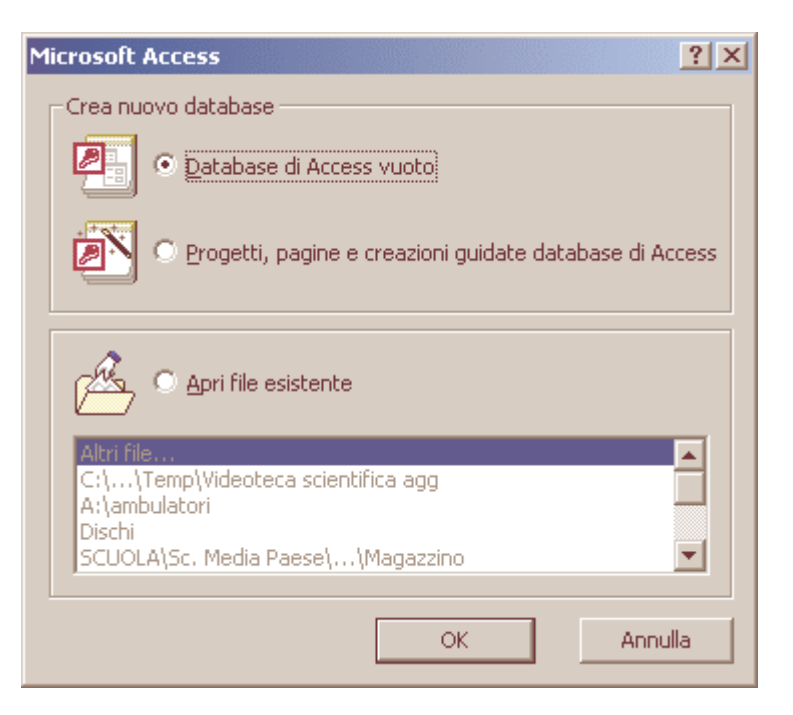

Devi scegliere un nome e una collocazione per il file che stai per creare. Proverai a costruire un archivio per i tuoi libri e, per semplicità, chiamerai il file "libri.mdb" (l'estensione **.mdb** contraddistingue i file di Access). Il file verrà salvato nella cartella con il tuo nome dentro Documenti. Fai clic su Crea. Si apre la finestra principale del tuo nuovo database, per il momento ancora vuoto. Come prima cosa dovrai creare una **tabella**, cioè un "contenitore" per i tuoi dati.

Questo contenitore deve essere costruito su misura **in itulia il alta alta alta** per il tipo di dati che vuoi archiviare: la progettazione di una tabella è quindi una fase importante affinché il database risulti poi veramente utile. Anche qui puoi avvalerti della composizione guidata, ma è molto istruttivo provare a creare una tabella completamente da soli. Fai quindi clic due volte su "**Crea una tabella in visualizzazione Struttura**".

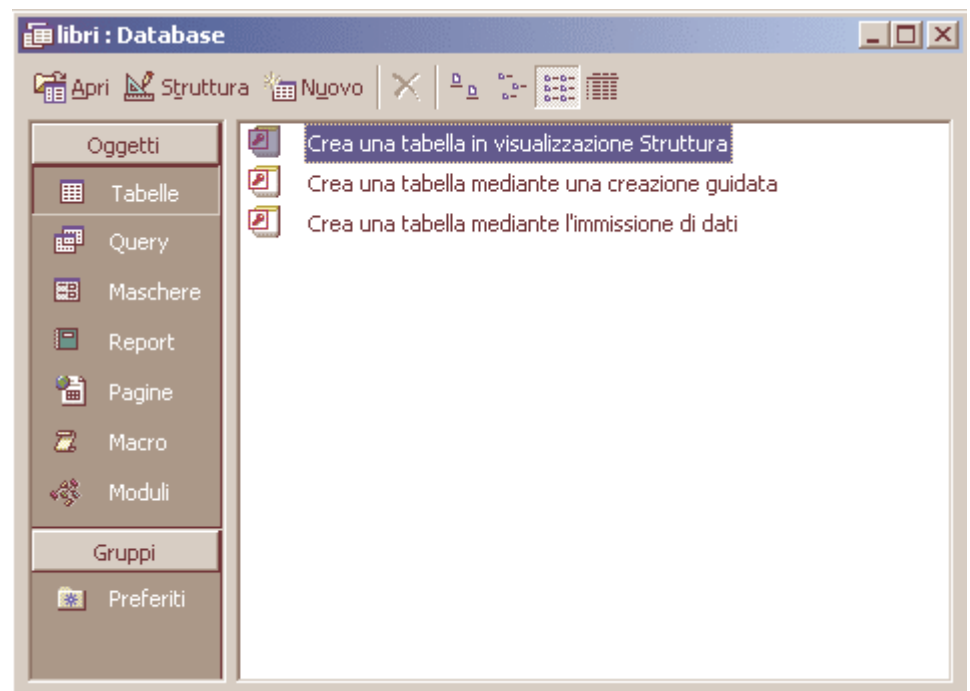

Tieni presente che in questo momento stai solamente progettando la tabella. L'inserimento dei dati veri e propri avverrà solo quando il database sarà completato. "Progettare una tabella" significa pensare a quali informazioni dovrai immettere. Ogni informazione deve essere immessa in un campo, cioè uno spazio nella tabella appositamente pensato per accogliere quel tipo di informazione. Cominciamo con l'esempio di un database destinato ad archiviare i libri. Prima di tutto, inserisci un campo speciale, una specie di codice associato univocamente a ogni libro. Nella colonna "**Nome campo**", nella prima riga, inseriamo le lettere "**ID**" (si tratta di una convenzione per indicare un campo identificativo univoco). Fai poi clic nella colonna "**Tipo dati**", nella prima riga, e scegli "**Contatore**" dal menu a discesa che compare facendo clic sulla piccola freccia posta sul margine destro della casella.

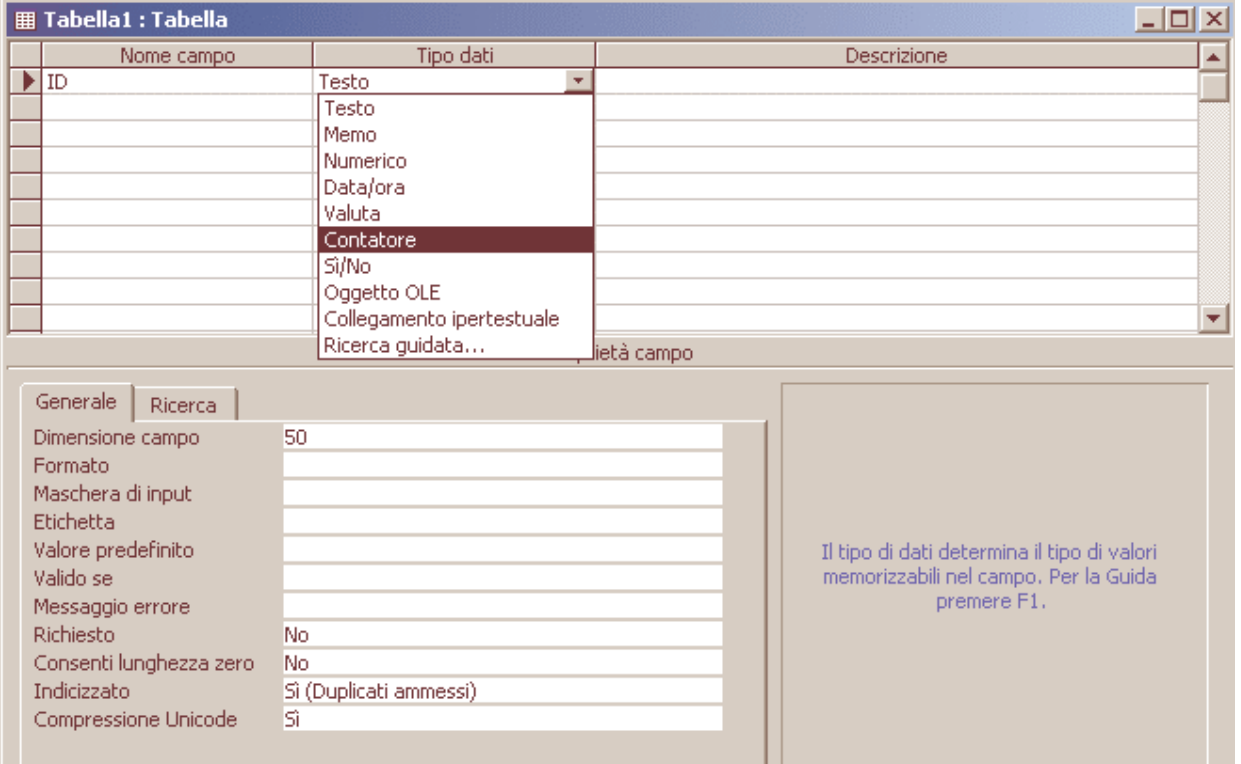

Passa direttamente alla seconda riga, che conterrà la prima vera informazione che dovrai inserire (il precedente campo "ID" verrà compilato automaticamente dal computer). La prima cosa che si legge sulla copertina di un libro, in alto, è di solito il nome del suo autore. Digita quindi "**Autore**" come nome di campo. Nella casella "**Tipo dati**" scegli **Testo**. Questo significa che il campo conterrà del normale testo. Se vuoi puoi anche inserire una descrizione, nella colonna a destra. Spostati ora nella sezione "**Proprietà campo**", in basso. Noi ci limitiamo a inserire il valore 255 nella casella "Dimensione campo". Significa che il nome completo dell'autore (o degli autori) potrà essere lungo al massimo **255** caratteri (che è anche il limite massimo per questo tipo di campo).

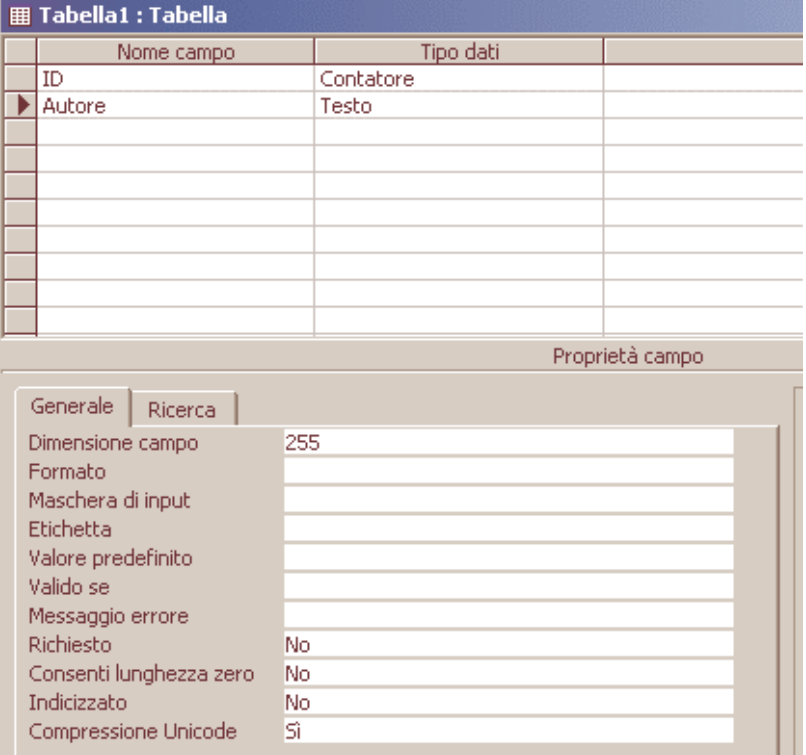

Ripeti la stessa operazione per inserire i prossimi campi: **titolo**, **nome dell'editore**, **luogo dì pubblicazione**. Per ognuno di questi campi la lunghezza massima del testo che si potrà inserire sarà sempre di 255 caratteri (che dovrebbero essere più che sufficienti per questo tipo di informazioni)

Ora inserisci il campo relativo **all'anno di pubblicazione del libro**. Digita "**Anno**" come nome del campo, ma questa volta scegliamo il tipo "**Numerico**". Nella casella "**Valore predefinito**", in basso, indichiamo "2004". In questo modo i nuovi libri che inserirai avranno l'anno di pubblicazione già compilato con il valore dell'anno in corso. Naturalmente sarà sempre possibile modificare questo dato se si inserisce nel database un libro pubblicato in anni precedenti.

Infine inserisci un ultimo campo destinato ad accogliere i tuoi eventuali commenti sul libro in questione. Potranno essere appunti, riassunti o pensieri sparsi, che quindi potranno occupare ben più di 255 caratteri. Per questo motivo indica come tipo di campo "**Memo**".

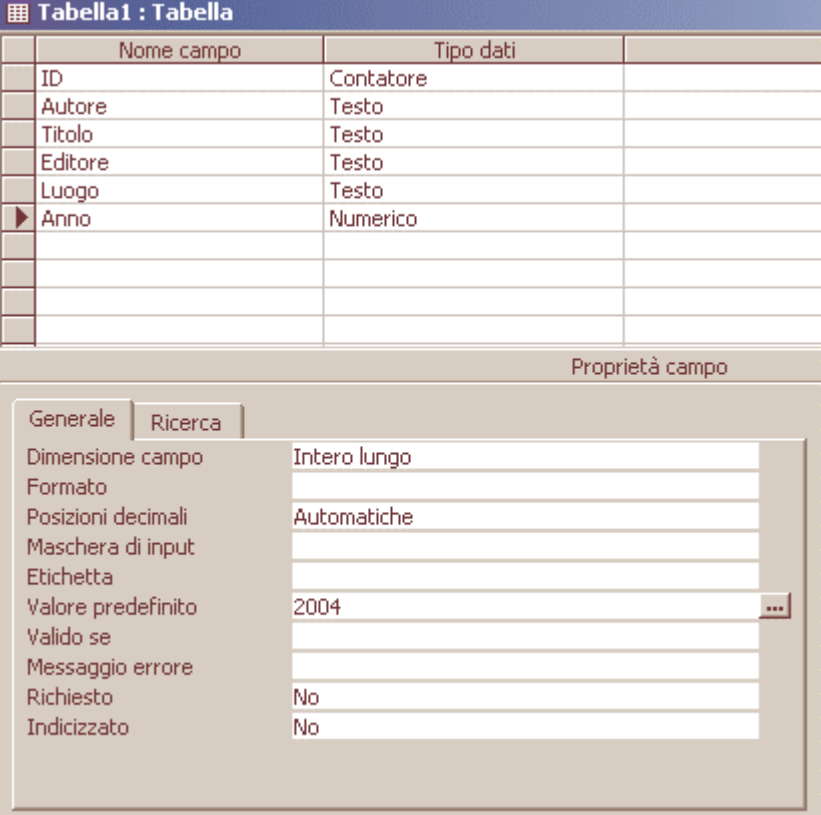

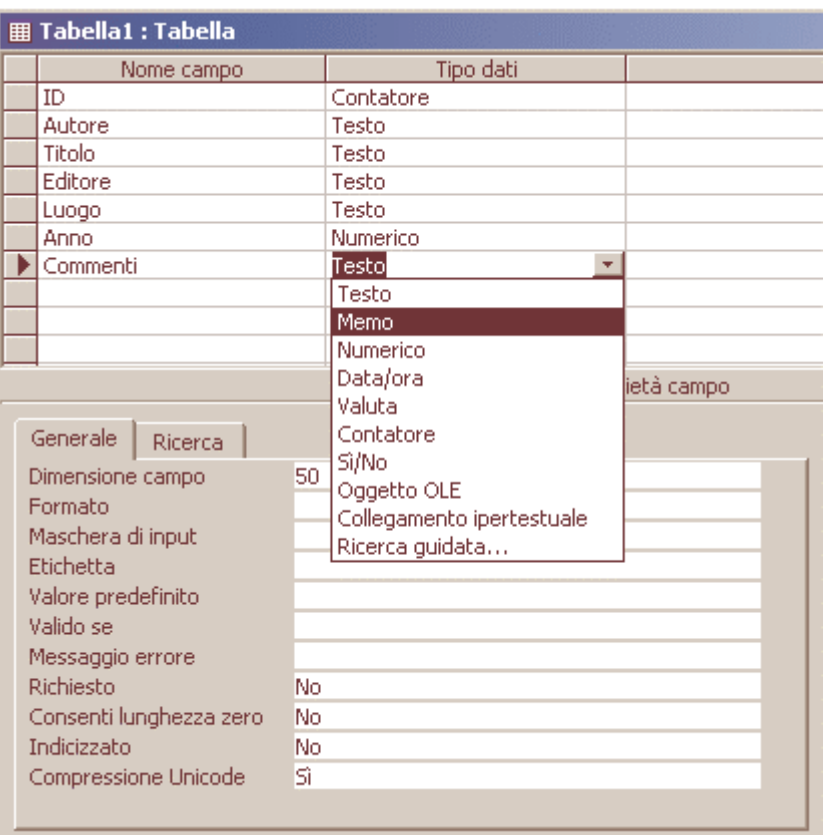

Hai terminato la creazione della tabella. Se ti viene in mente qualche altro campo, potrai sempre inserirlo in seguito, aprendo la tabella in modalità Struttura. Chiudi la tabella facendo clic sulla piccola crocetta nell'angolo in alto a destra (attenzione a chiudere solamente la finestra della tabella e non l'intera finestra di Access!) e fai clic su **Sì** alla richiesta di salvare le modifiche. Ti verrà chiesto di indicare un nome. Puoi scegliere un nome a piacere. Per semplicità inserisci "Libri". Ma attenzione a non fare confusione: in questo modo avrai un file chiamato **libri.mdb** che contiene una tabella chiamata a sua volta "**Libri**". L'inghippo è semplice: ogni file di Access può contenere molte tabelle (Access è infatti quello che si chiama un database "**relazionale**"). Nel tuo caso esiste solo una tabella, che si chiama come il file che la ospita. Inserisci il nome e fai clic su OK.

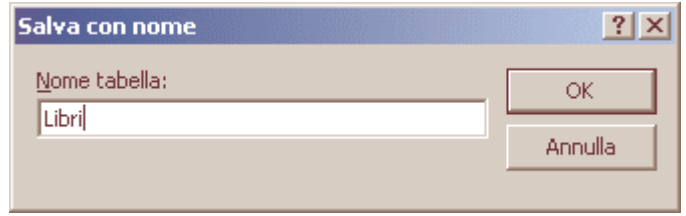

Access ti chiede ora se vuoi definire una chiave primaria. Si tratta di una funzione utile soprattutto nel caso di database molto complessi, con più tabelle collegate tra loro. Nel tuo esempio non risulta di particolare utilità, ma siccome la chiave primaria viene gestita automaticamente dal programma senza nessuna fatica da parte tua, rispondi di sì. Potrebbe tornarti comoda in futuro, se deciderai di ampliare la struttura del tuo archivio.

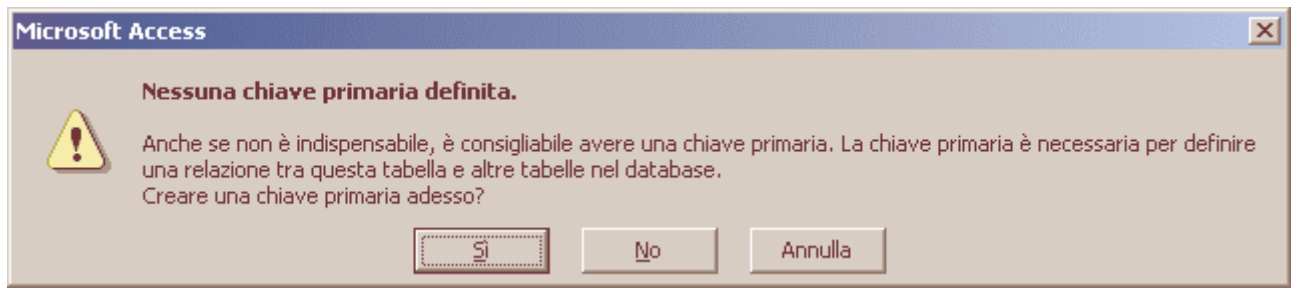

Nella finestra principale del database dovresti notare che è comparsa la nuova tabella "Libri". Puoi cominciare subito a inserire i dati relativi ai tuoi volumi facendo doppio clic su "Libri". Come vedi la tabella è ancora vuota: finora hai definito la struttura, ora invece si tratta di cominciare a inserire i dati veri e propri. Inserisci un libro di esempio, compilando i vari campi come nella figura. Nel campo Autore puoi inserire prima il cognome e poi il nome, oppure viceversa: l'importante è che rispetti sempre lo stesso metodo. Quando hai finito di compilare tutti i campi, il puntatore si sposta automaticamente sulla riga successiva, per accogliere le informazioni di un nuovo libro.

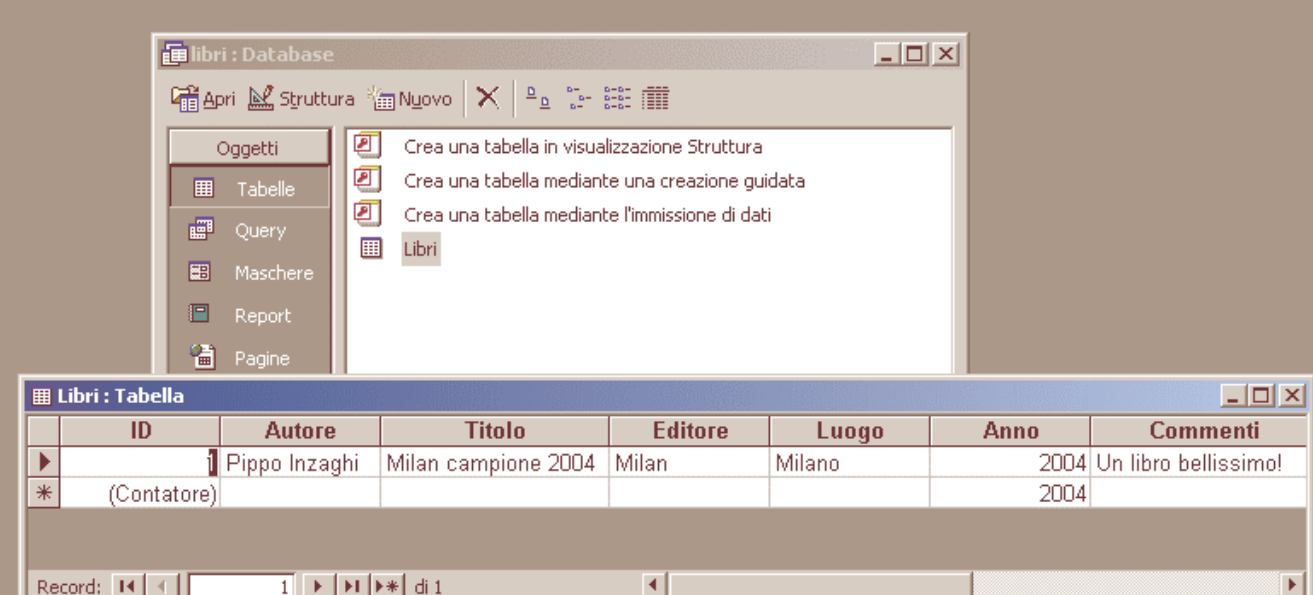

Puoi andare avanti a immettere le informazioni in questo modo, ma esiste uno strumento più comodo: **le maschere**. Chiudi la tabella e dalla finestra principale del database, nella sezione "**Oggetti**", fai clic su **Maschere**. Qui conviene utilizzare la creazione guidata, che in questo caso risulta molto comoda e non limita la libertà di scelta. Fai clic due volte su "**Crea una maschera mediante una creazione guidata**".

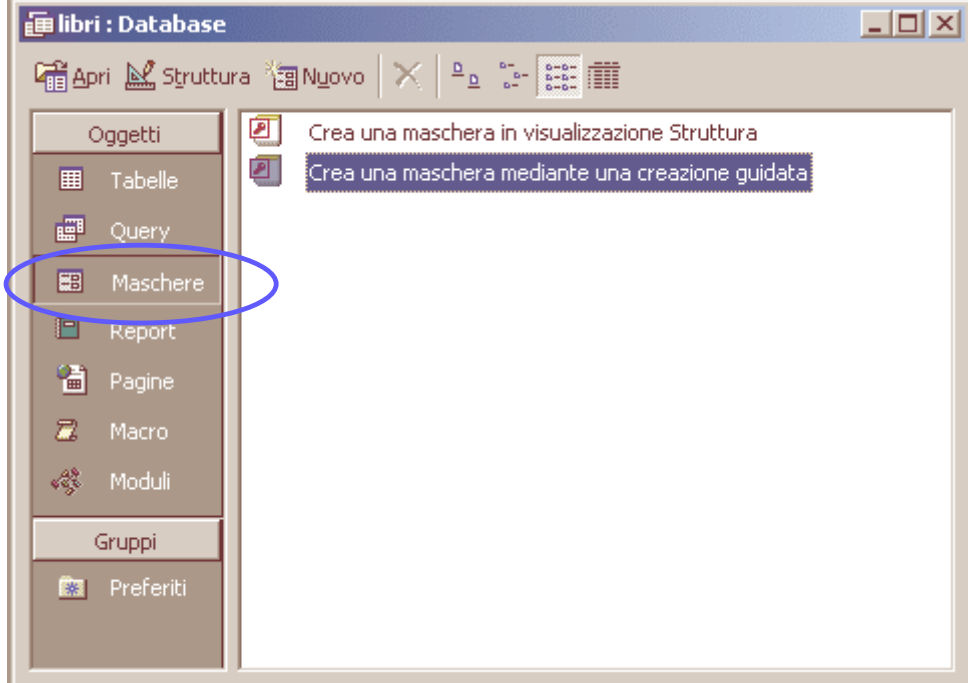

Una **maschera** è semplicemente un modo più comodo per rappresentare sullo schermo i dati di una tabella. Per prima cosa devi scegliere quali campi vuoi visualizzare. Scegli di visualizzarli tutti, quindi fai clic sui pulsante con le due frecce rivolte verso destra. Poi fai clic su Avanti.

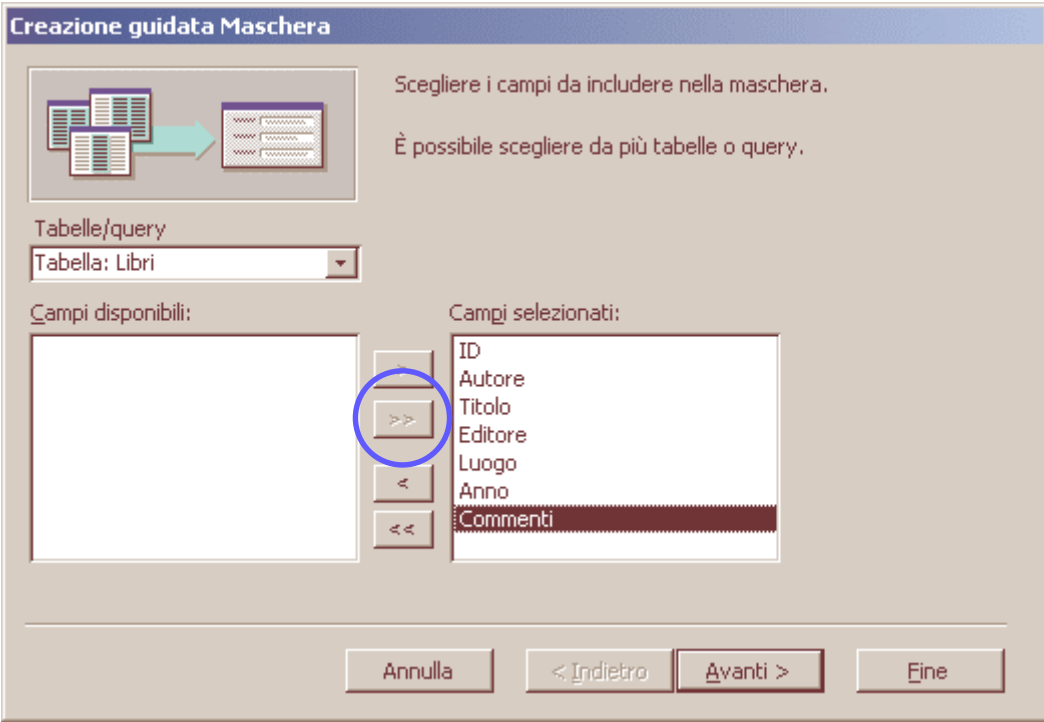

Scegli il layout, cioè l'impostazione grafica che vuoi dare alla maschera. Per adesso scegli "**A colonne**" e fai clic su Avanti.

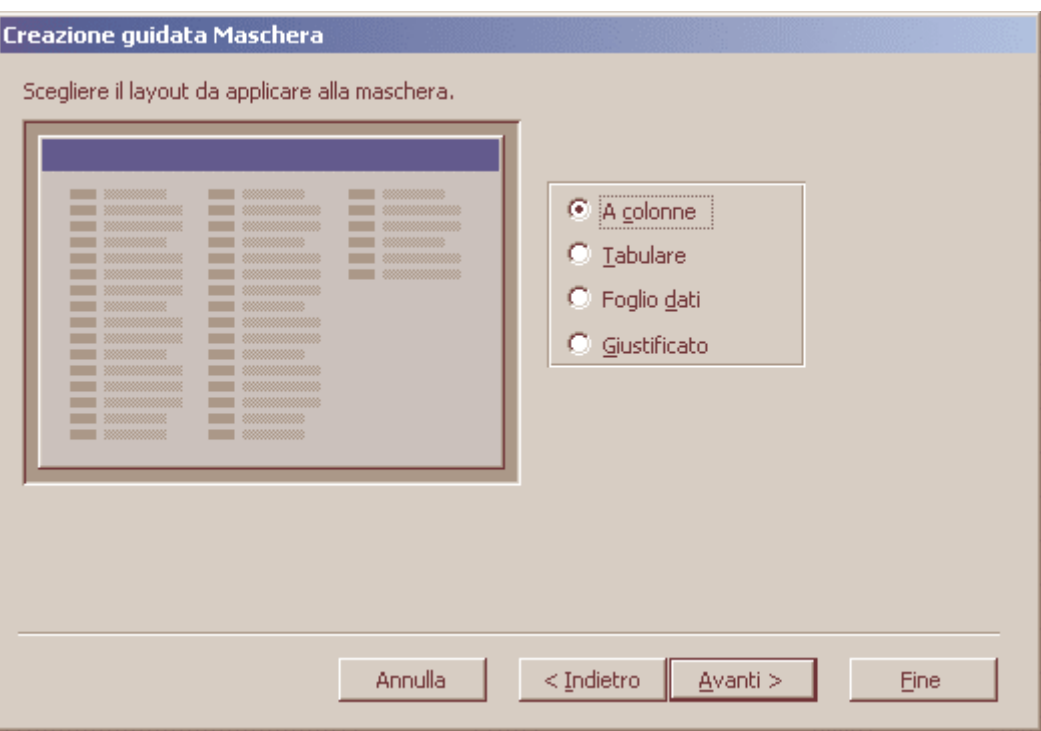

Scegli uno stile. Io ho optato per un sobrio stile Standard, ma tu puoi scegliere anche "Pittura Sumi" o "Carta di riso".

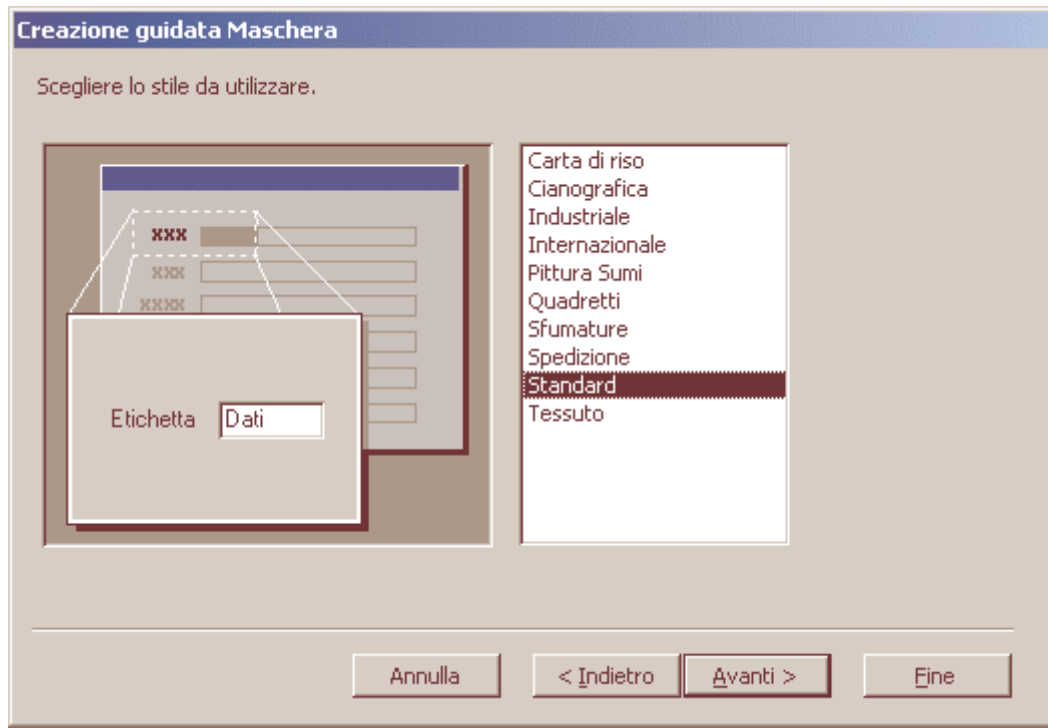

Ancora clic su Avanti. Infine assegna un titolo. Il titolo può essere di nuovo un semplice "**Libri**", ricordandosi di distinguere tra database, tabelle e maschere. Lascia selezionata l'opzione "**Aprire la maschera per visualizzare o inserire informazioni**" e fai clic su Fine.

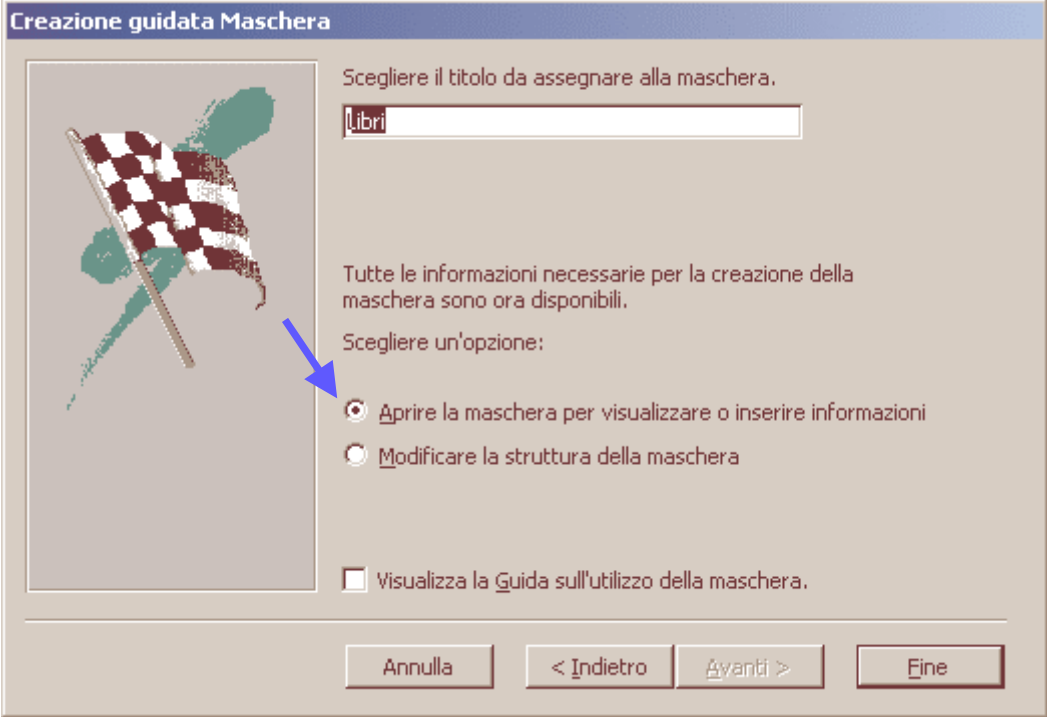

Ed ecco la maschera! Nota che viene visualizzato il primo (che, al momento, è anche l'unico) libro inserito. In questo modo però le informazioni sono molto più leggibili di prima. In basso, l'ultima riga della maschera presenta i pulsanti necessari per spostarsi da un record (cioè da un libro) all'altro. Sono pulsanti simili a quelli di un registratore: con la freccia rivolta verso sinistra si torna indietro di un record, con quella rivolta a destra si avanza.

 può anche andare Con i due pulsanti ai lati si direttamente al primo e all'ultimo record della tabella. La casella al centro mostra il numero del record attualmente visualizzato (nel nostro esempio, 1). Infine, facendo clic sull'ultimo pulsante a destra (rappresentante una freccia e un asterisco) aggiungi un record vuoto, pronto per essere riempito con i dati di un nuovo libro.

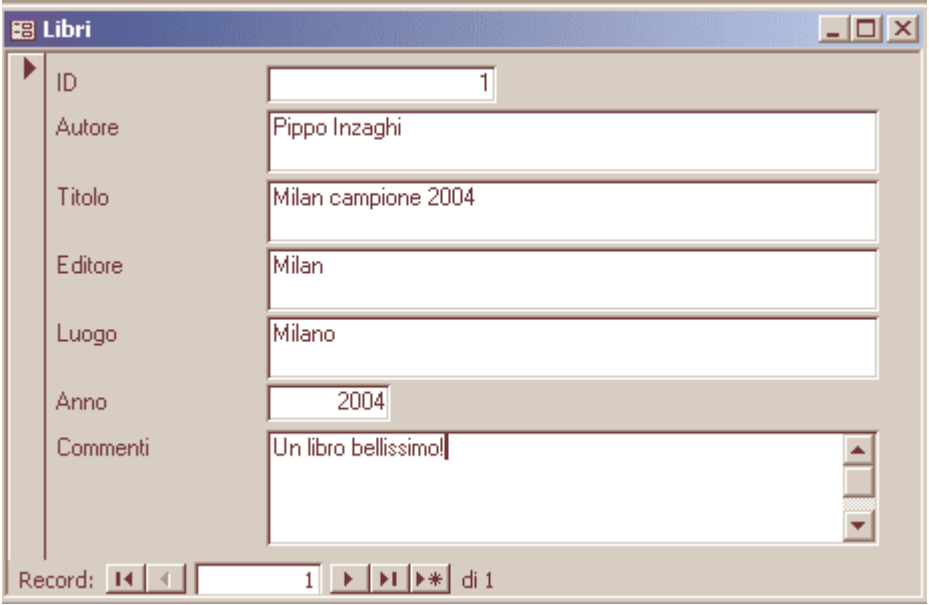

Ora hai tutto quello che ti serve per iniziare la fase di immissione dati. Si tratta del momento più lungo e noioso. Il suggerimento migliore che posso darti è quello di iniziare con un piccolo gruppo di libri, per poi valutare se il database è stato progettato correttamente, se mancano alcuni campi per te importanti (per esempio quelli relativi al titolo originale, se si tratta di traduzioni di opere straniere) oppure se la maschera dispone i dati nel modo migliore. Sia la tabella che la maschera possono essere modificate facendo clic sul menu Visualizza, "Visualizzazione struttura".

La modifica di una maschera in "visualizzazione struttura" richiede un po' di esperienza, ma essenzialmente si tratta solo di trascinare le varie caselle e di modificarne le proprietà con il tasto destro del mouse.

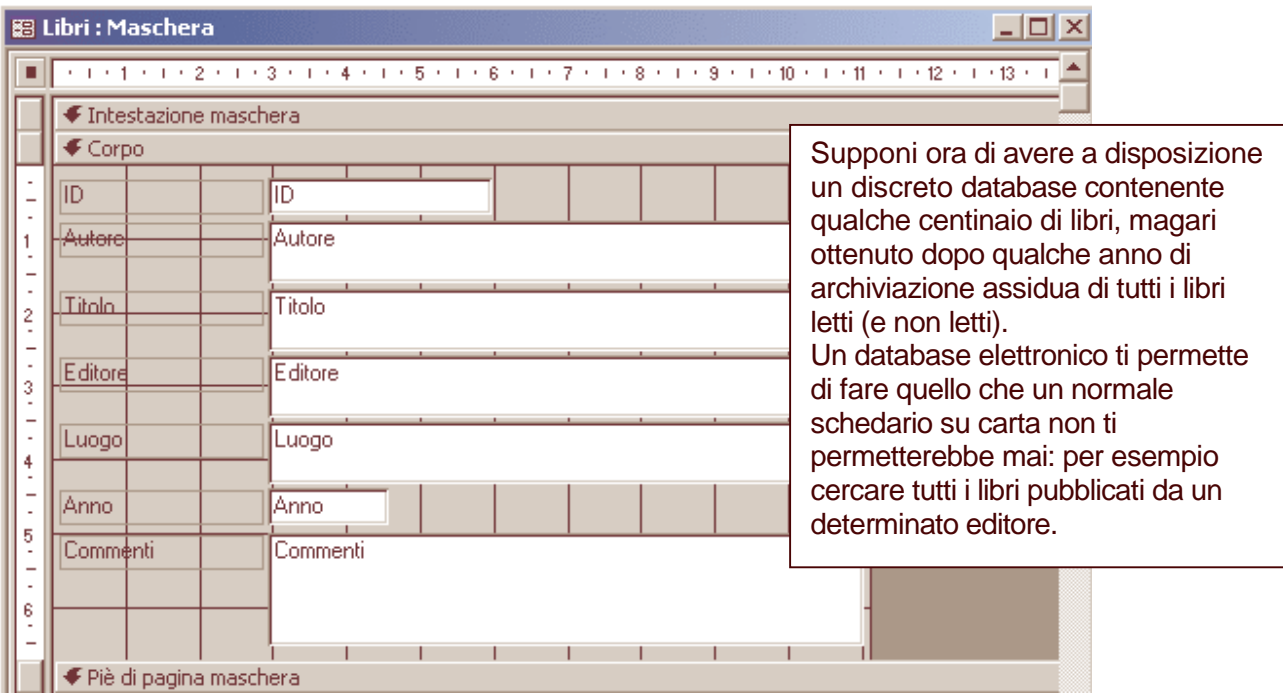

Prova: apri la tua maschera (in modalità normale). Fai clic sul menu **Record**, poi su **FiItro** e infine su "**FiItro in base a maschera**".

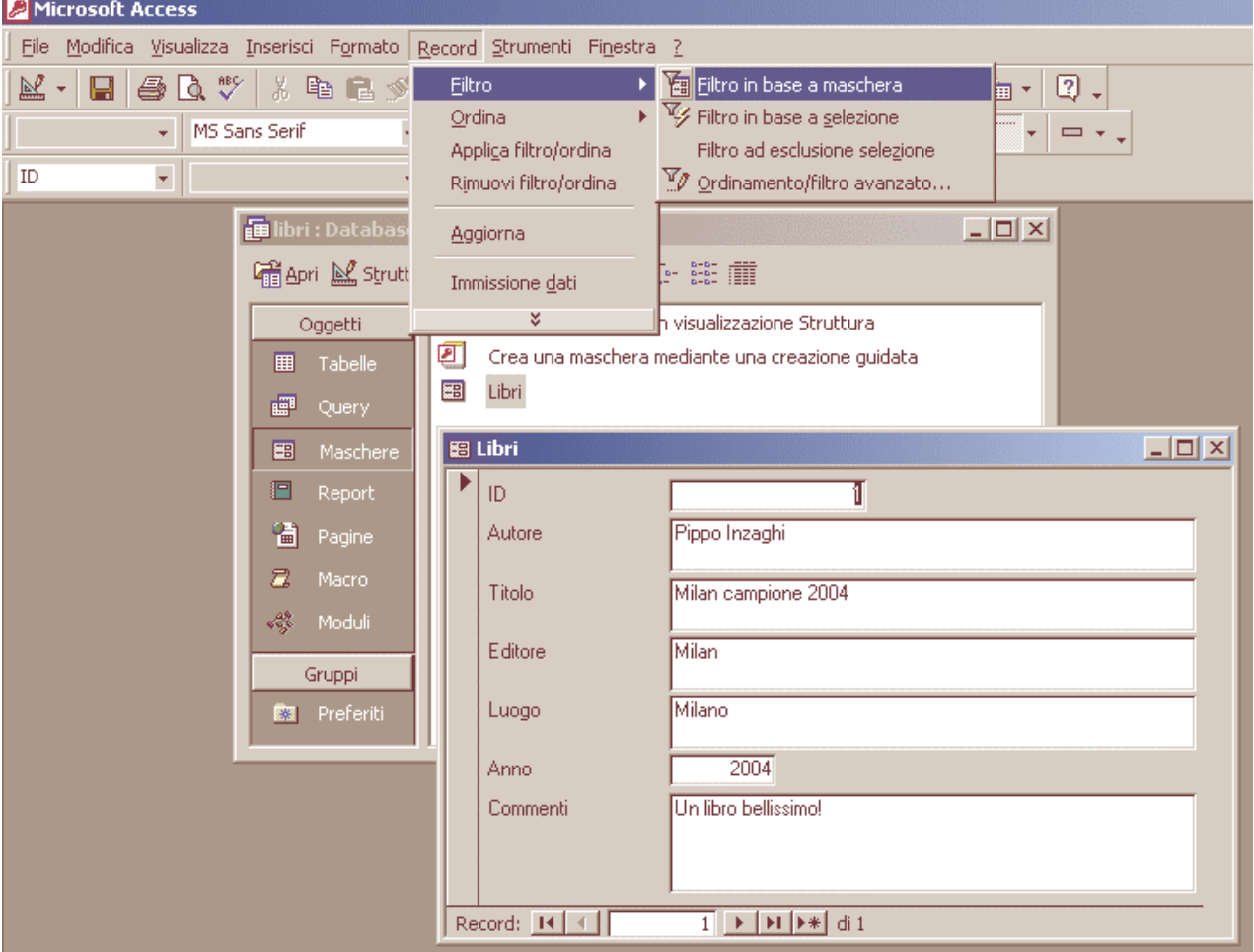

Se vuoi cercare tutti i libri pubblicati dall'editore Milan, basterà inserire questa parola nel campo Editore e quindi fare clic sul menu **Filtro**, "Applica filtro". Il risultato sarà una maschera che mostra solo i libri che corrispondono ai requisiti richiesti dal filtro (nel nostro esempio, solo i libri con editore Milan). Se, dopo questa ricerca, vuoi tornare a visualizzare tutti i libri del tuo archivio, basterà fare clic su **Record**, "Rimuovi filtro/ordina". Con questo sistema puoi anche fare ricerche più complesse, per esempio cercare tutti i libri pubblicati dall'editore Milan, dopo il 2002. La figura mostra la maschera di interrogazione per una ricerca di questo tipo.

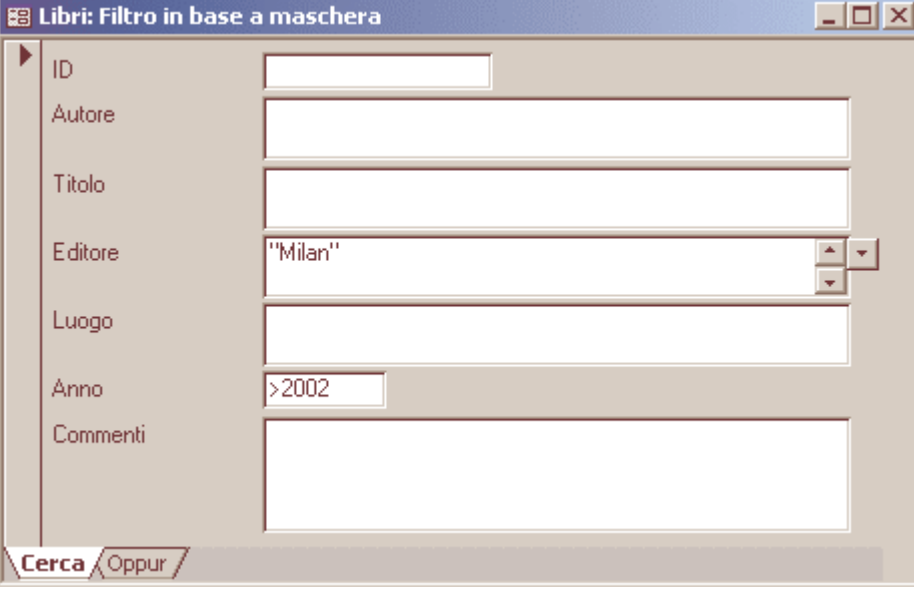